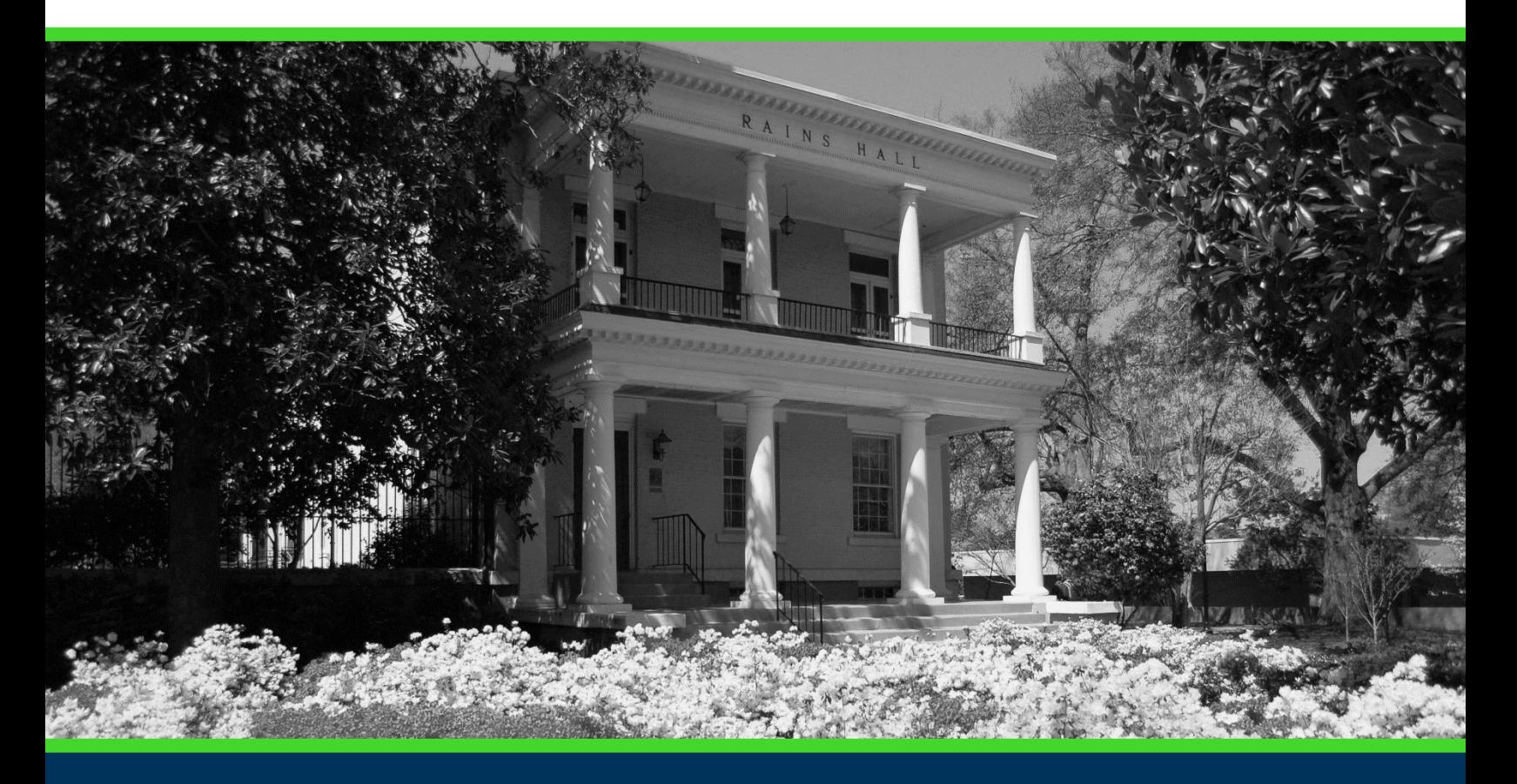

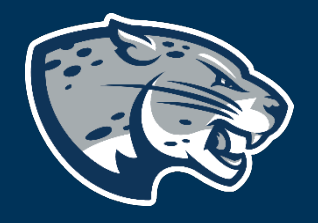

# OFFICE OF THE REGISTRAR USER INSTRUCTIONS

# **TABLE OF CONTENTS**

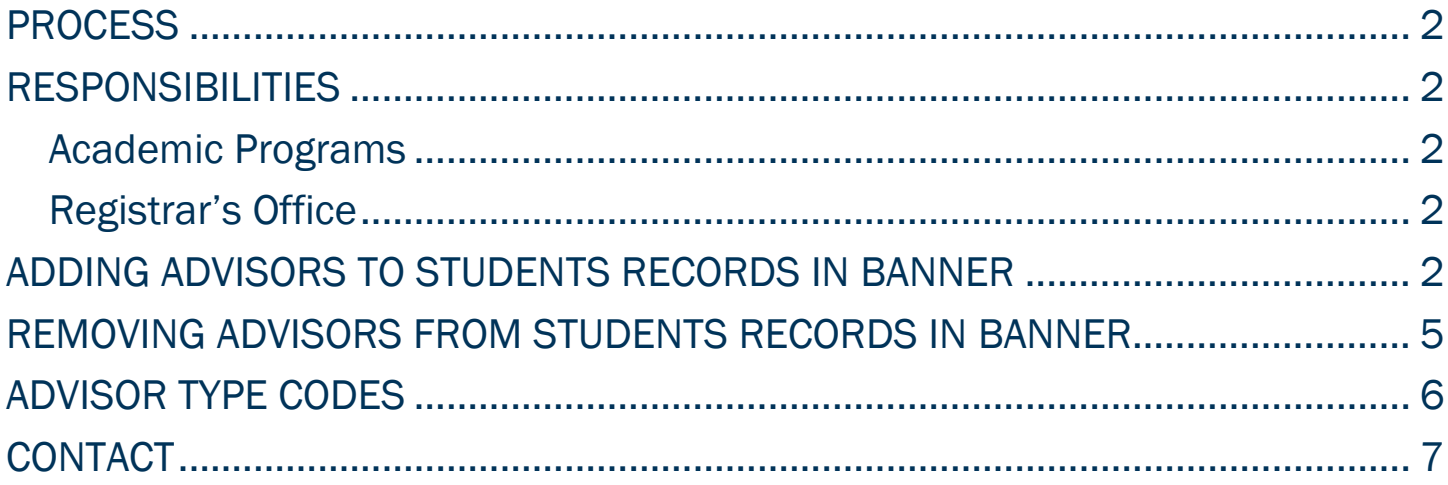

#### <span id="page-2-0"></span>PROCESS

The academic department in which the student resides is responsible for adding Advisors to each student in Banner. Academic programs will need to add Advisors for the faculty/staff member to have access to those students in JagTrax. Advisors can be added for a future term that advisement will begin or for the current. Additionally, advisors can be listed through the expected graduation date by ending the advisor for the appropriate expecting term. Following the instructions to remove an advisor for the expected end term will prevent the need to remove advisors from each student record at the time of graduation.

## <span id="page-2-1"></span>RESPONSIBILITIES

#### <span id="page-2-2"></span>ACADEMIC PROGRAMS

Academic programs are responsible for maintaining the list of advisors a student record in Banner to prevent any lapse in JagTrax audit availability. Each program is responsible for requesting maintenance access to SGAADVR. If this was not included in the previous Banner access request, please submit an updated form.

#### <span id="page-2-3"></span>REGISTRAR'S OFFICE

The Registrar's Office will provide support and help troubleshoot for academic programs.

# <span id="page-2-4"></span>ADDING ADVISORS TO STUDENTS RECORDS IN BANNER

1. Log into Banner using Chrome. [https://banner.augusta.edu](https://banner.augusta.edu/) 

2. Search "SGAADVR"

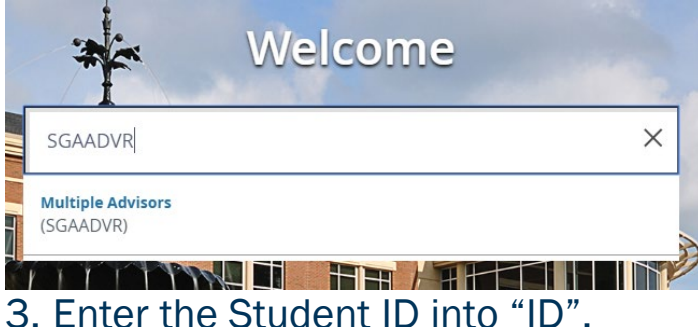

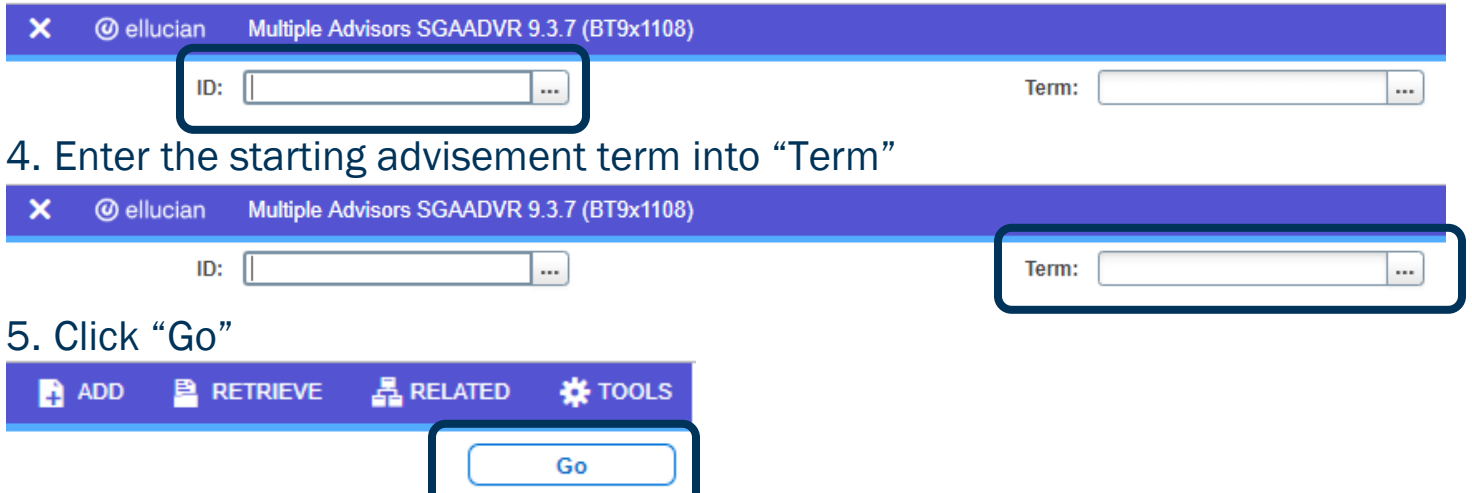

6. If the student already has advisors listed, use the charts below to update their record. If there are no advisors listed, move to step 7.

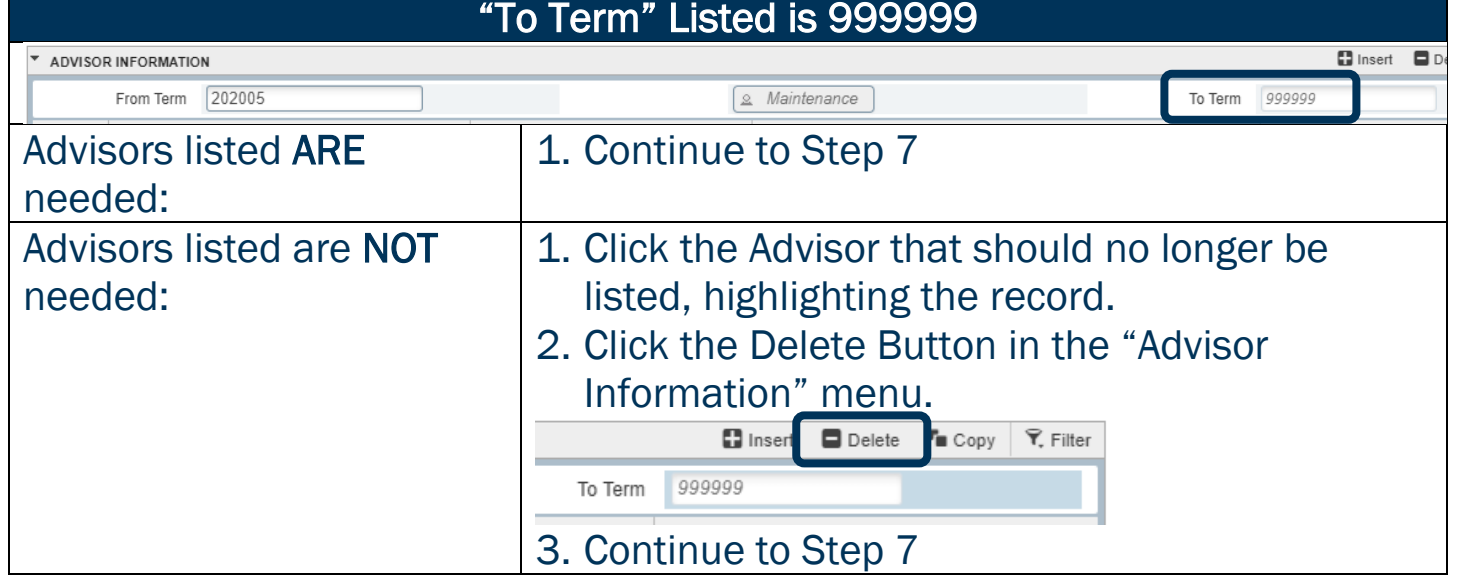

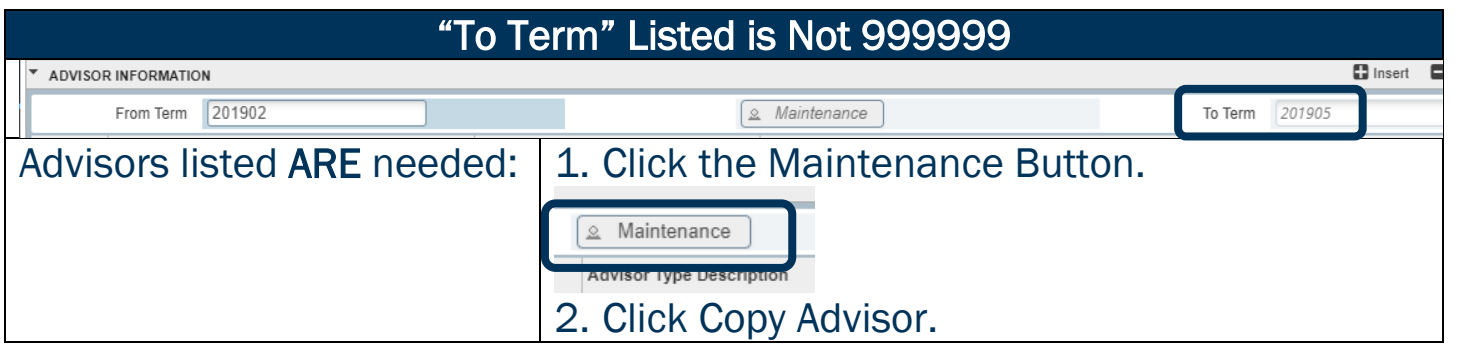

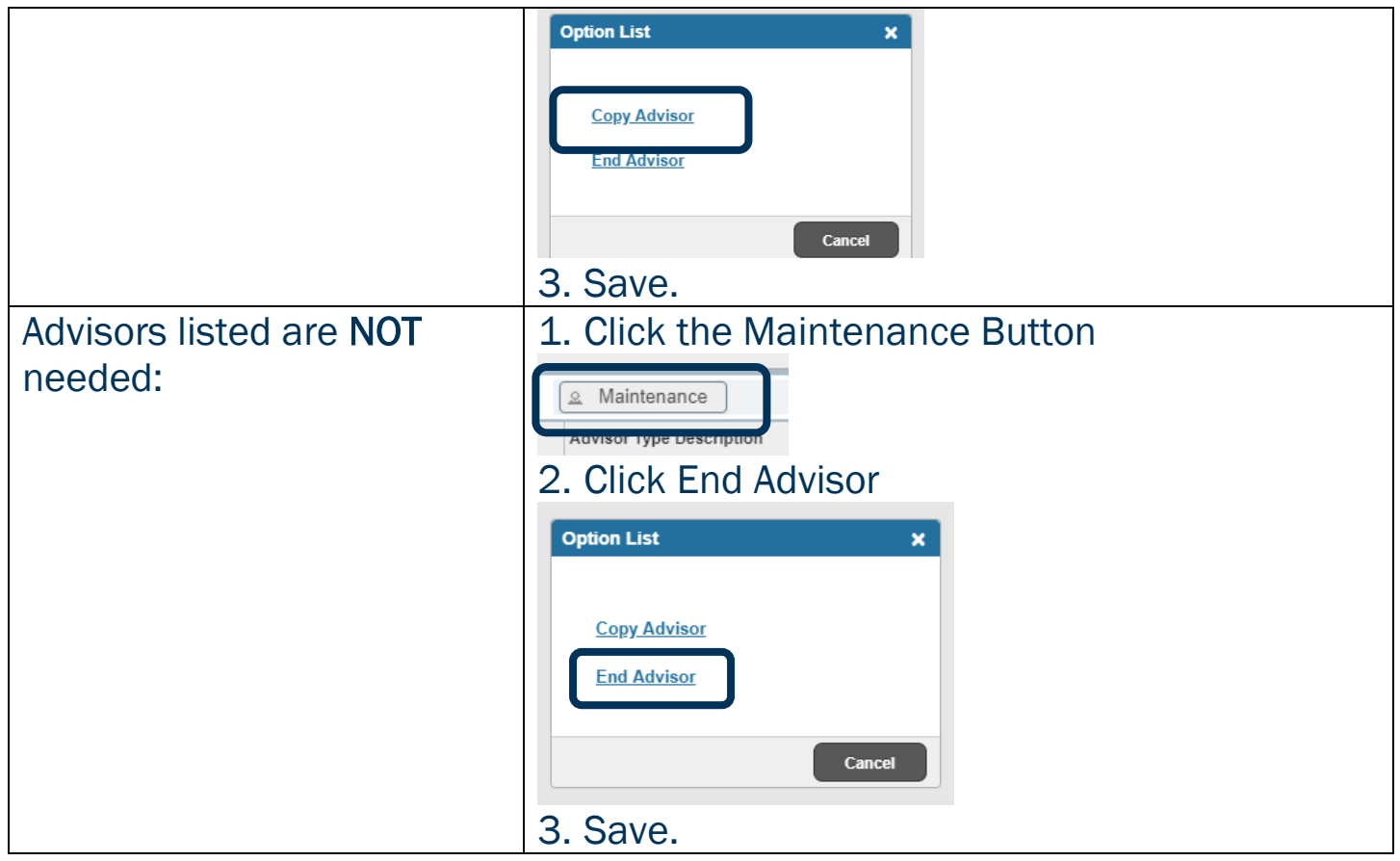

#### 7. Enter the Advisor's ID, then confirm the Name populates correctly.

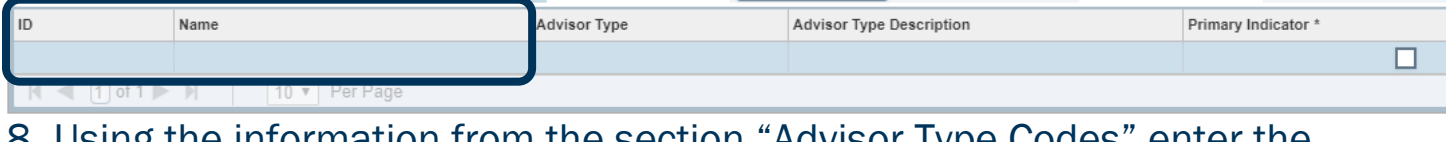

8. Using the information from the section "Advisor Type Codes" enter the appropriate Advisor Type, then confirm the Advisor Type Description populates correctly

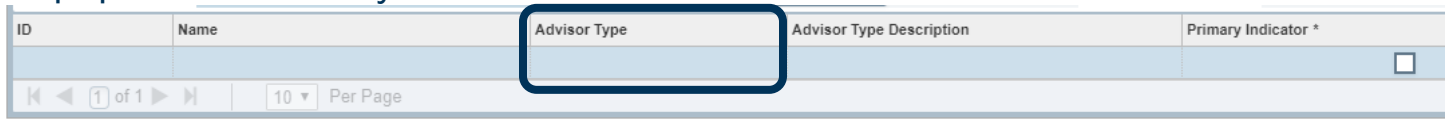

9. Check the "Primary Indicator" box for the advisor that that will be the primary advisor.

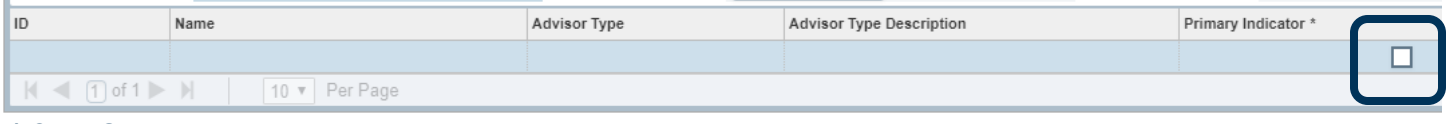

- 10. Save.
- 11. Advisors will be added to JagTrax after the nightly refresh and can be viewed on the degree audit the next business day.

## <span id="page-5-0"></span>REMOVING ADVISORS FROM STUDENTS RECORDS IN BANNER

- 1. Log into Banner using Chrome. [https://banner.augusta.edu](https://banner.augusta.edu/)
- 2. Search "SGAADVR"

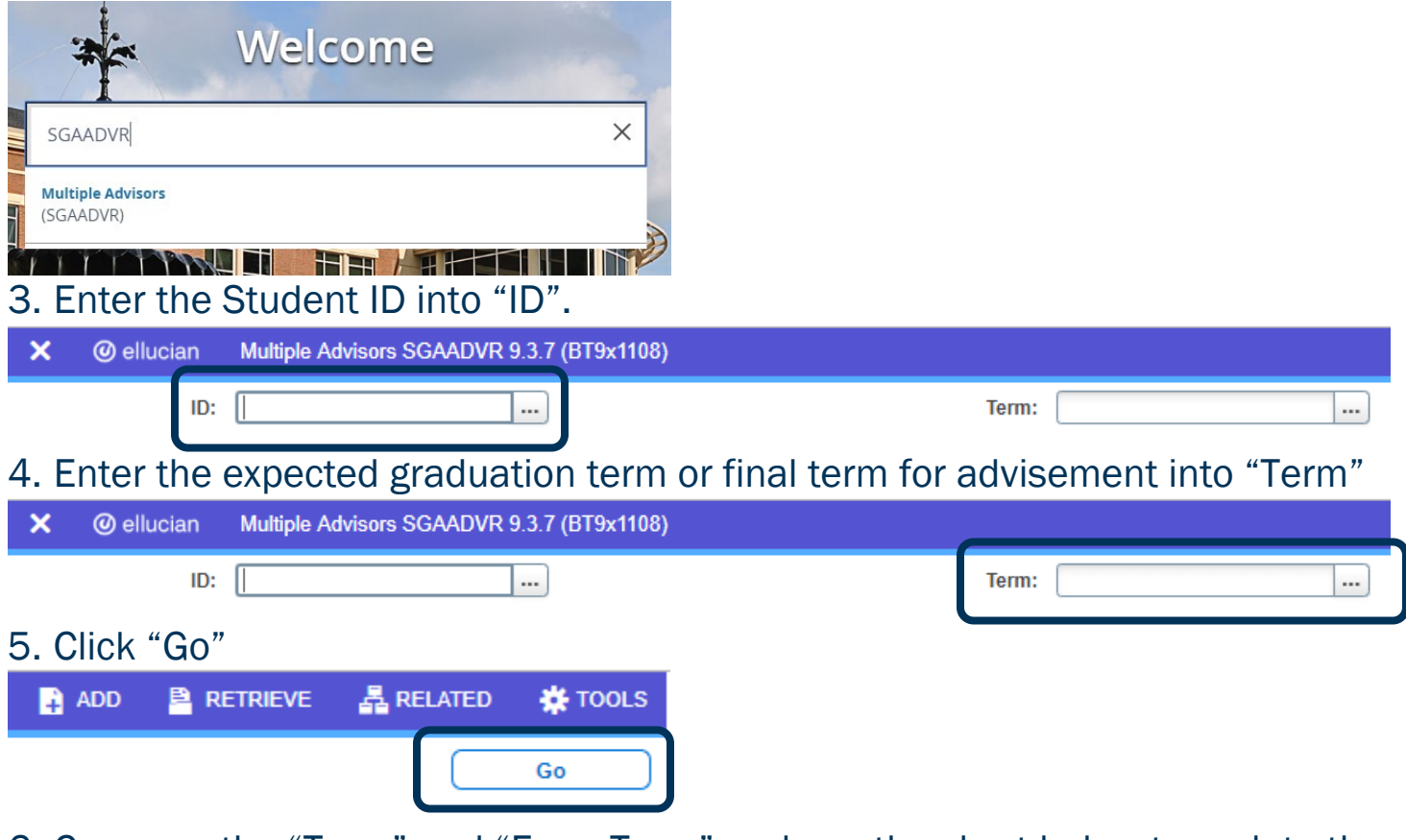

6. Compare the "Term" and "From Term" and use the chart below to update the student record.

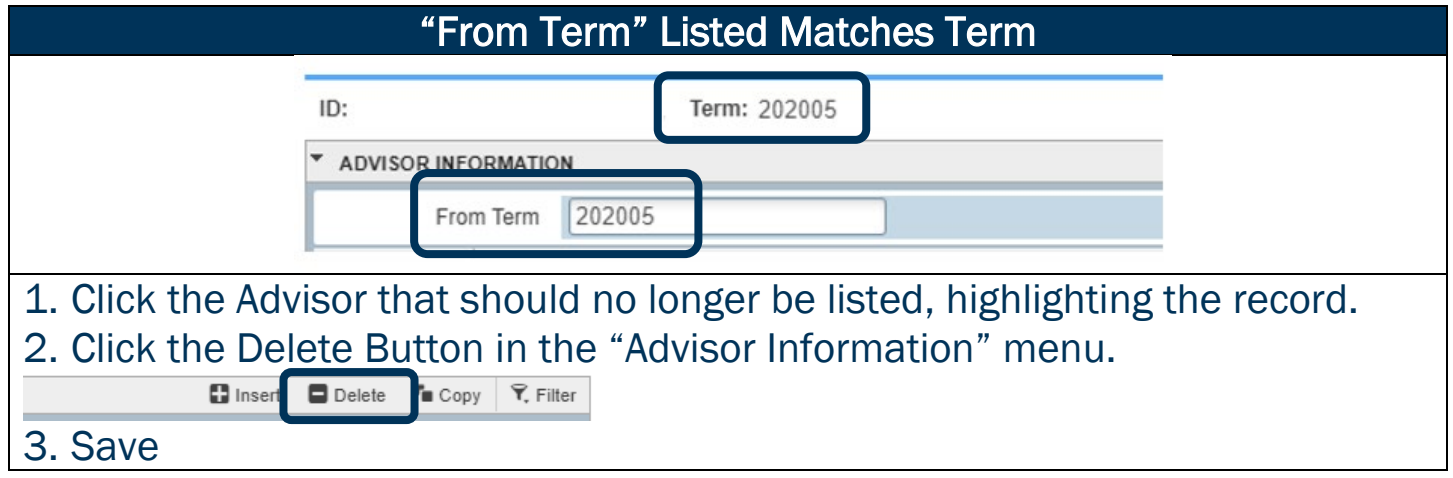

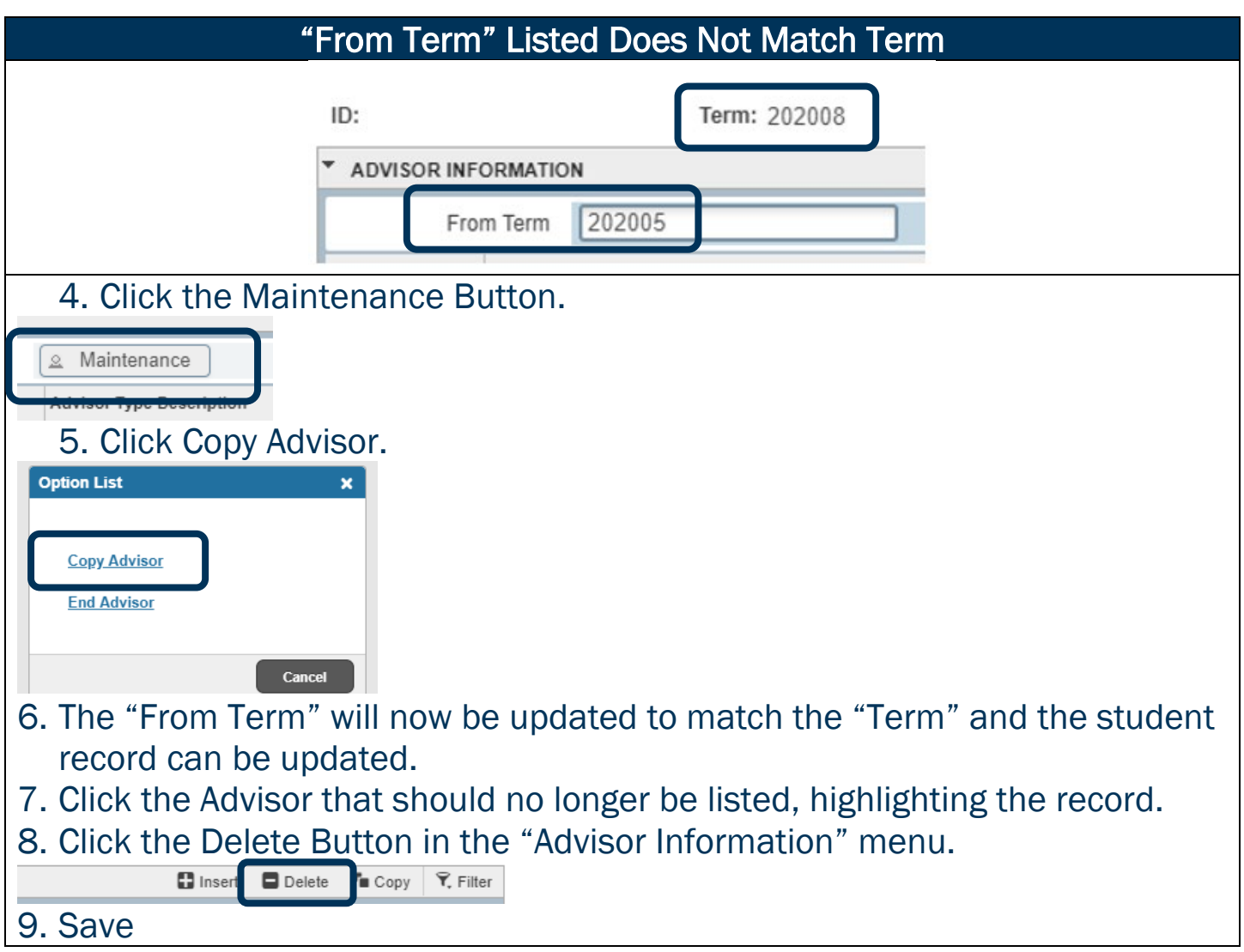

12. Advisors will be removed from JagTrax after the nightly refresh and will no longer be viewable on the degree audit the next business day.

## <span id="page-6-0"></span>ADVISOR TYPE CODES

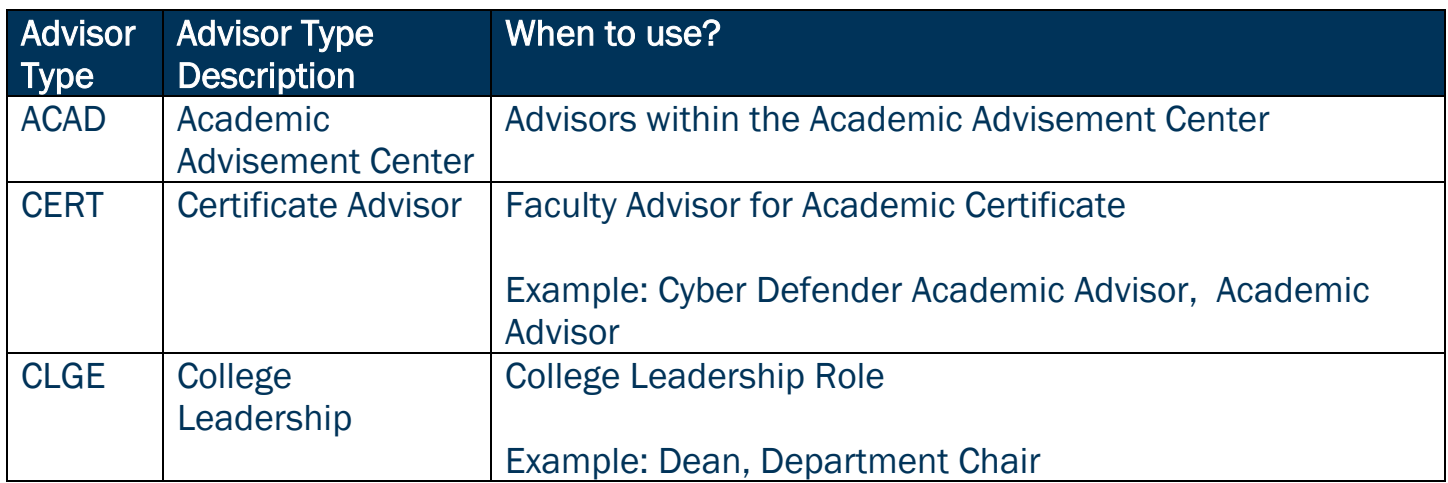

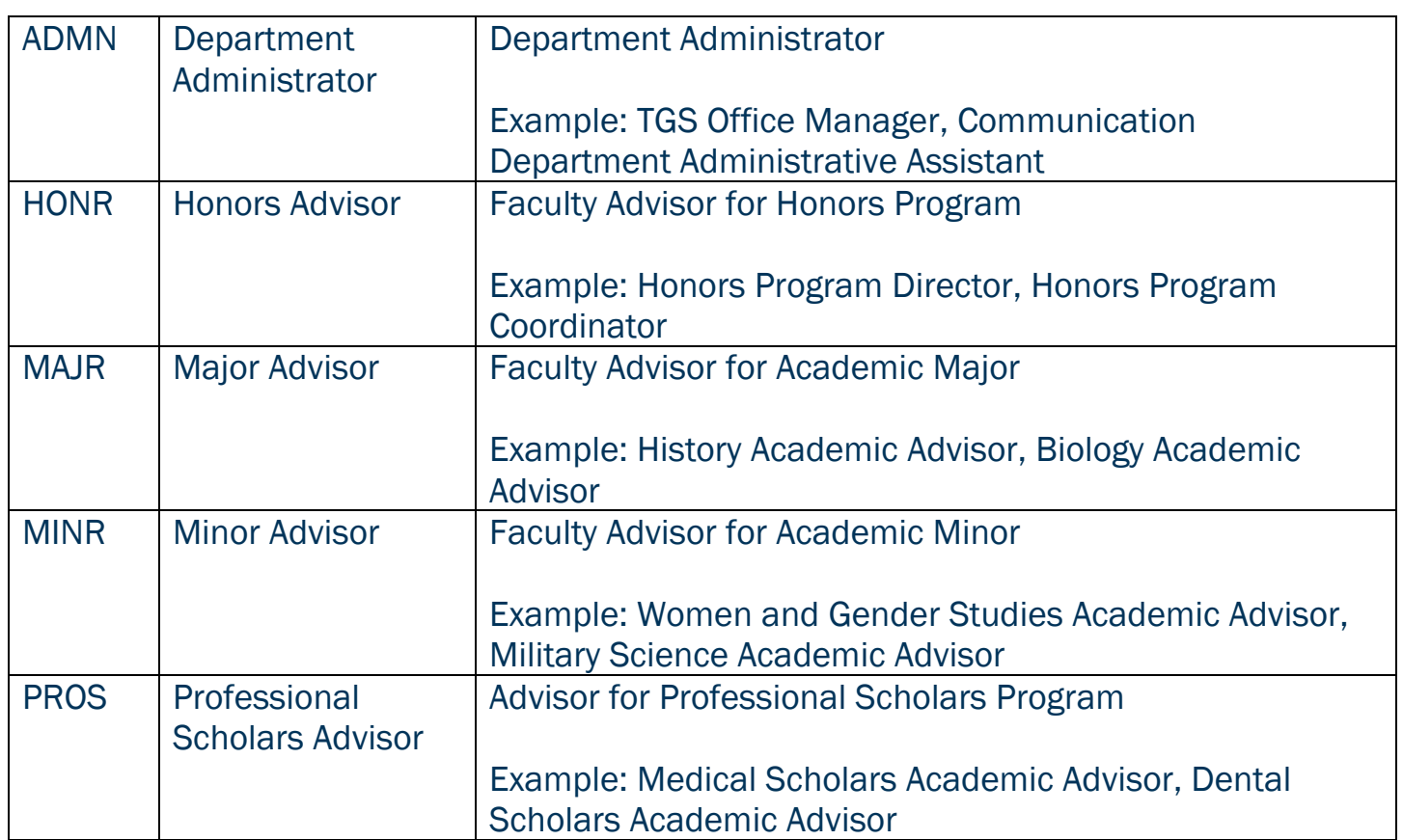

#### <span id="page-7-0"></span>**CONTACT**

If you have any additional questions, please contact our office at [jagtrax@augusta.edu.](mailto:jagtrax@augusta.edu)